E) Before you click OK, go to "Connect the PC Digital WebCam Lite to your Computer" for instructions on how to attach the

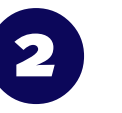

Published October 2000 Part Number 10040413

camera to your computer.

# **PC Digital WebCam Lite** Installation Guide

for Windows® Operating Systems

## **2** Install the Software

#### **Congratulations**

You just purchased the 3Com® HomeConnect™ PC Digital WebCam Lite. Your new camera includes all of the features that make staying connected to friends and family easy and fun. Also, with its USB capability and clip designed to attach to your laptop, the PC Digital WebCam Lite provides more portability than fixed desktop alternatives.

- Use the included software to capture and edit images. • Send high quality still and moving images over the
- Internet or an intranet.
- Make live video calls, videoconference, and send video e-mail.
- Design your own portraits and store them online in creative photo albums.

Here are just a few things you can do with your new camera:

#### **Before You Begin**

Please review the following list of items to make sure you have everything you need to install your new PC Digital WebCam Lite.

- PhotoStudio<sup>®</sup>
- PhotoPrinter®
- VideoImpression™
- TeVeo Live™ • 3Com Video Producer, powered by VideoShare

#### **Supplied:**

- 3Com HomeConnect PC Digital WebCam Lite (4-foot USB cable attached)
- Video Connections™ CD software collection containing valuable software applications
- •This Installation Guide
- •1-2-3 Guide

#### **Required:**

- 166 MHz Pentium processor with MMX technology or equivalent
- An available USB port
- 800x600 display set at high color (16-bit)
- A PC running Windows® 98, Windows 98 SE, Windows 2000, or Windows Millennium Edition operating systems
- 32 MB RAM
- 168 MB free hard disk space
- CD-ROM drive
- An Internet connection

A) After your computer restarts, the HomeConnect Video Launcher appears in your task bar. Open the launcher.

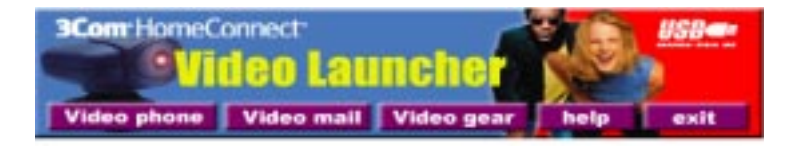

- B) Click the appropriate button to choose which software you would like to use. Here is a list of the software you can access with the buttons on the HomeConnect Video Launcher:
	- Click Video phone to launch Microsoft<sup>®</sup> NetMeeting<sup>®</sup>
	- Click Video mail to launch PhotoBase™
	- Click Video gear to view a menu of the following applications:

Now you can print the image, send it in an e-mail, add it to an album, or post it online. See the 1-2-3 Guide for more details.

- 
- B) If you have installed the camera correctly, your computer detects the camera, and The New Hardware Found screen appears. The computer then installs the driver for the device. When this procedure is finished, click OK.

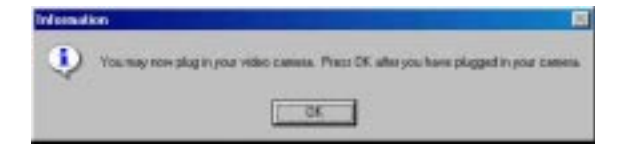

**Note:** Refer to the 1-2-3 Guide for a more detailed explanation

Copyright © 2000 3Com Corporation. All rights reserved. 3Com is a registered trademark, and HomeConnect and *Connections* are trademarks of 3Com Corporation. PhotoPrinter and PhotoStudio are registered trademarks and Photo

of the software applications and how to use them.

## Introduction

### Explore your Software Using the HomeConnect Video Launcher

A) Insert the Video Connections CD into the CD-ROM drive. The Welcome screen appears. **Note:** The Install Shield® Wizard should launch

## **3Com**<sup></sup> HomeConnect<sup>®</sup>

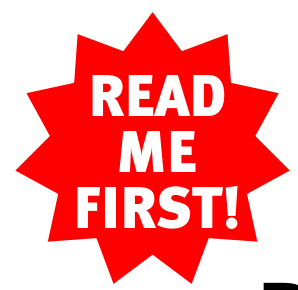

or registered trademarks of their respective companies.

## Take Your First Picture!

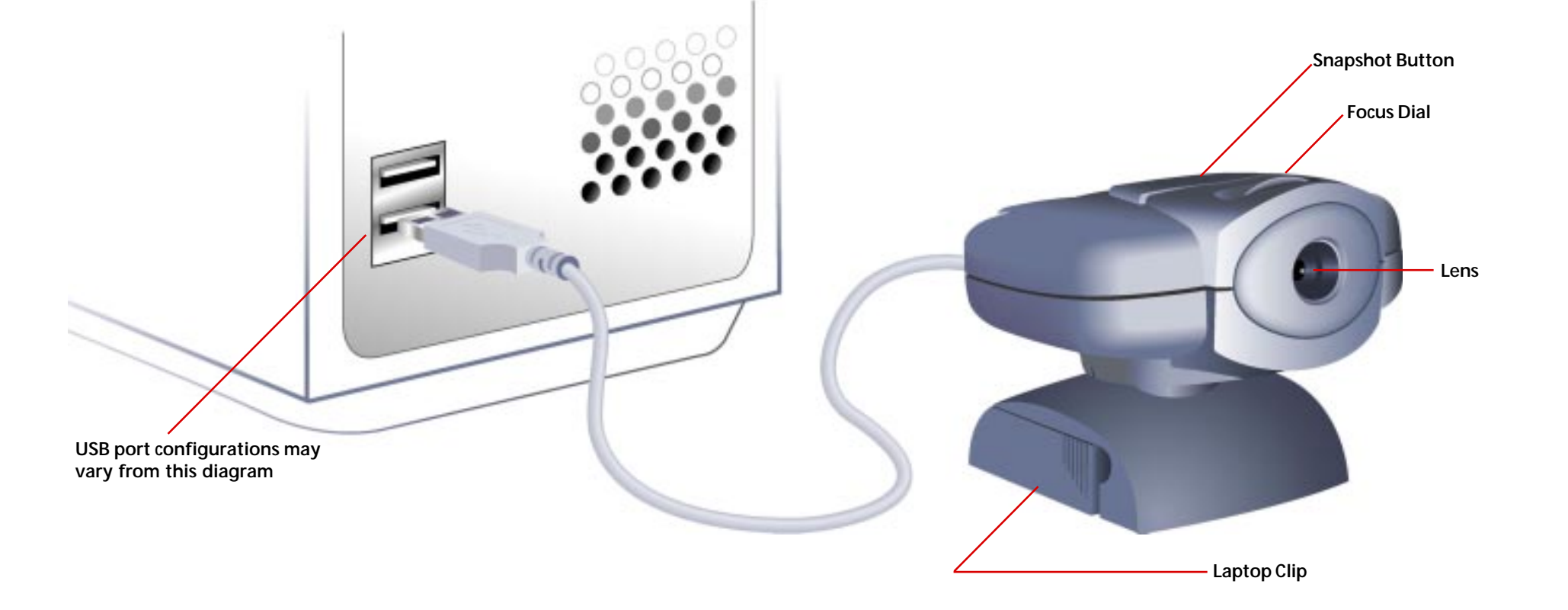

### Connect the PC Digital WebCam Lite to your Computer

A) Connect the PC Digital WebCam Lite to your computer using the USB cable. Insert the attached USB cable into an available USB port on your computer.

USB ports have the following icon next to them:

- Click Windows Start and select the HomeConnect Video Launcher. Then click Video gear and select PhotoStudio. PhotoStudio launches.  $\mathbf{H}$
- You must identify the PC Digital WebCam as your source. Click File and select Select Source... from the drop down menu. The Select Source dialog box appears. Select Digital Video Camera and click Select. 2
- Click File and select Acquire.... The photo capture tool appears. Focus on the image you want to capture, and then click the Capture button. The image is now stored in the preview bar. 8
- Click the preview image, and then click the Transfer & Exit button. You can now make changes to the image using the toolbar on the left-hand side of the screen.  $\boldsymbol{\omega}$
- To save the file with changes, click File and select Save As.... Assign the file a name and select Jpeg File (\*.JPG) from the Save as type: menu. Then select the destination where you would like to store the file and click Save. 5

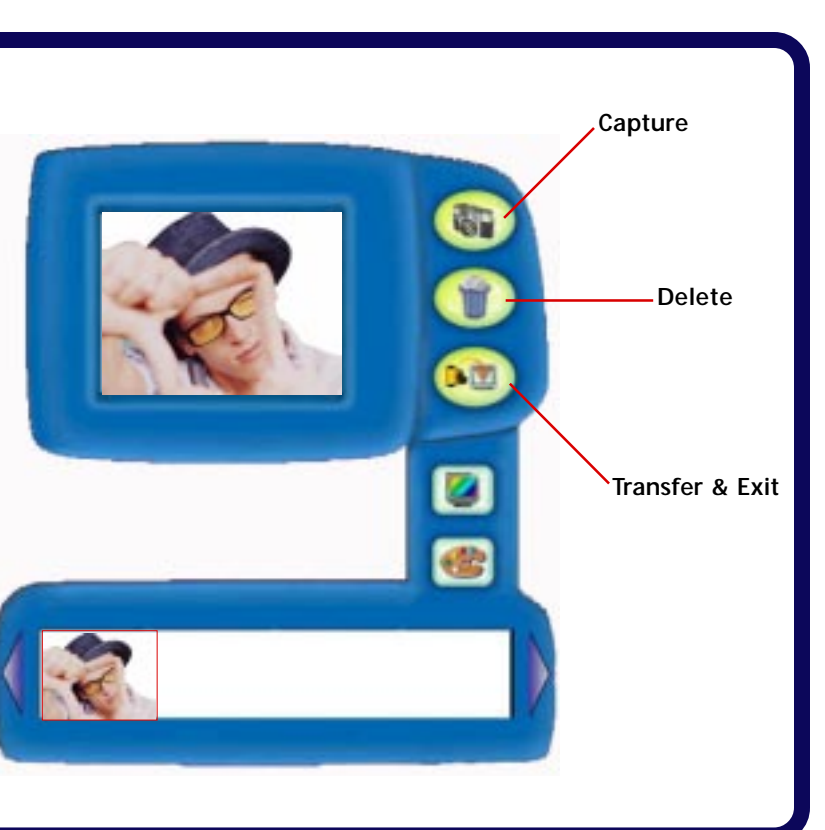

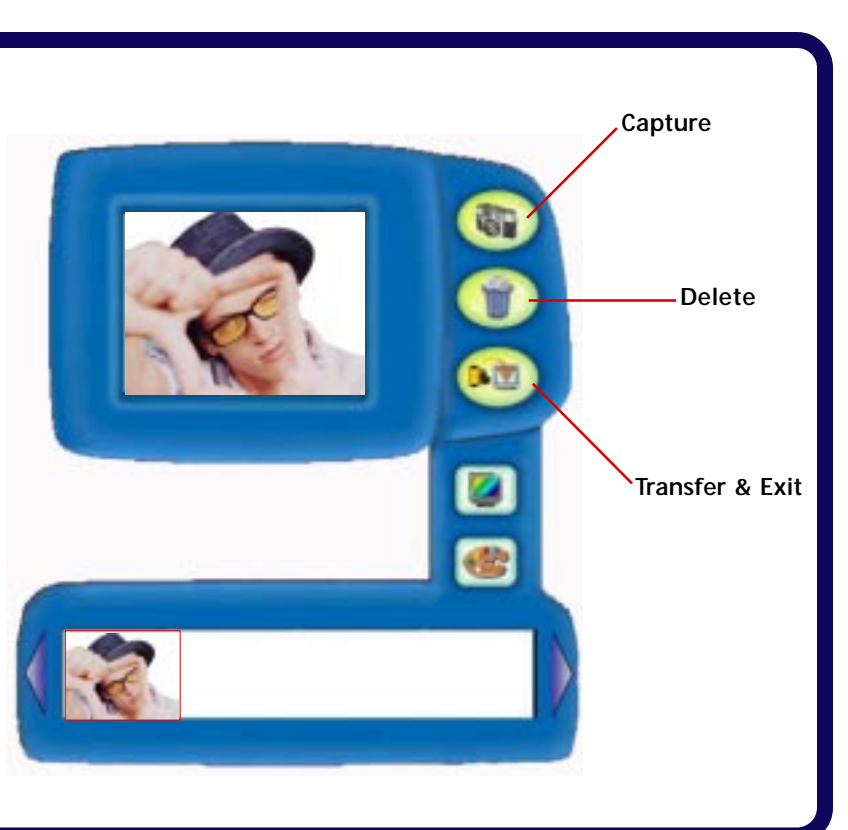

automatically. To launch the Wizard manually, from the Windows Start menu, select Run and enter D:\SETUP.EXE. Replace D with the letter of your CD-ROM drive if necessary.

B) Click Next to continue the installation. The Wizard checks that your operating system supports this installation and that you have an available USB port. A summary screen appears and displays the results of the check. **Note:** If the installation does not support your operating system or you do not have an available USB port, an error message appears. Click OK. You cannot continue the installation.

- C) Click Next to continue the installation. The Setup screen appears.
- D) Select Typical and click Next. The InstallShield Wizard installs the driver for your PC Digital WebCam Lite. A dialog box appears that says you can now plug in your camera.

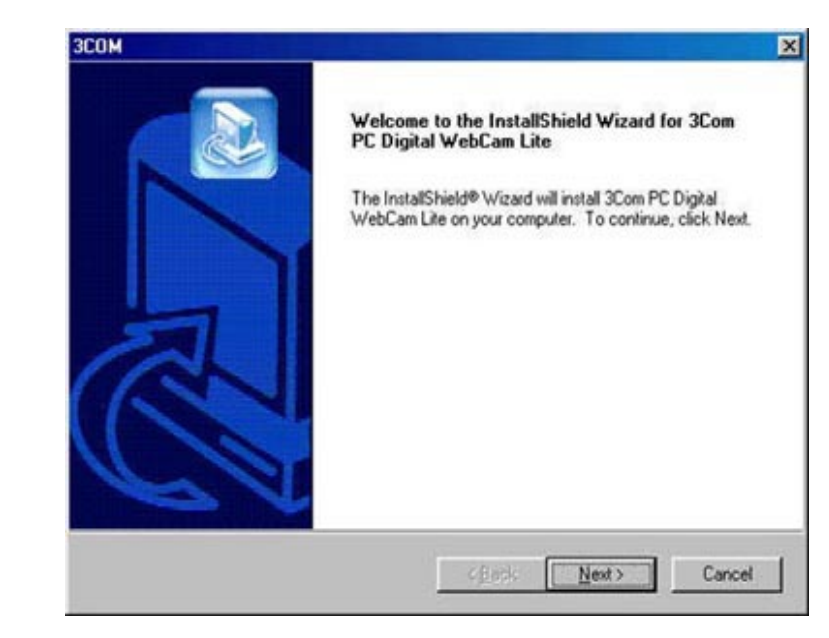

D) The Install Assistant prompts you to continue the installation. Click Next to install the software. The Question dialog box appears and verifies that you would like to install the software. Click Yes to install the software.

**Note:** The software installation may take several minutes to finish.

E) When the installation is finished, you are prompted to restart your computer. Select Yes I want to restart my computer now and click Finish.

3

1

C) The 3Com Install Assistant screen appears. Point the camera in your direction, and look for an image of yourself in the video window. If you do not see an image, click NO and follow the on-screen troubleshooting instructions. If you see an image in the window, click YES.

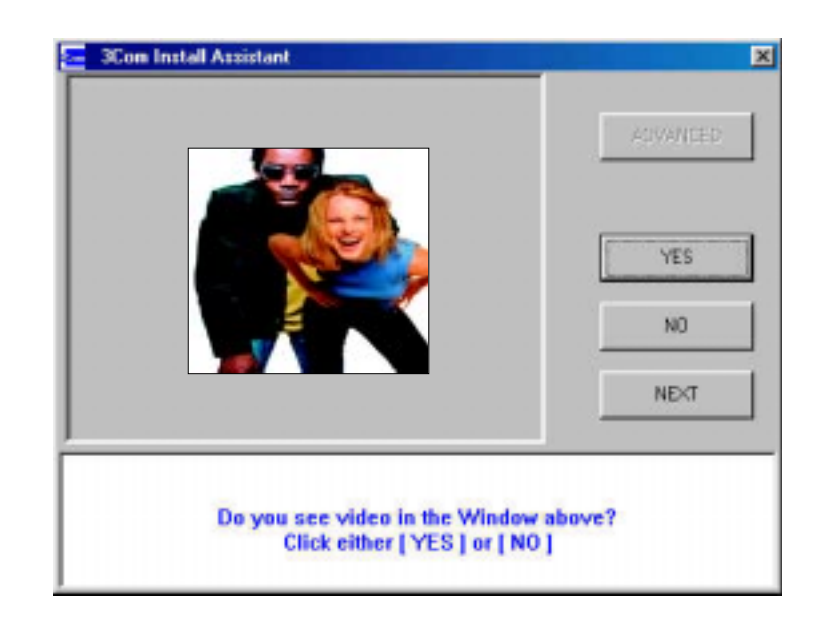

## Support Resources

## **If You are Still Having Problems**

- · Review this guide.
- · Contact your 3Com HomeConnect dealer.
- · If your dealer can't help you, contact 3Com Customer Support.

### **Technical Support Hotline**

#### **U.S. Customers 847 262 3700**

This hotline is a toll call. Support representatives are available to answer technical questions about 3Com HomeConnect video products from 8:00am to 6:00pm CST, Monday through Friday. Be prepared to specify the model number of your camera and what software is being used.

#### **Canadian Customers 905 479 0231**

This hotline is a toll call. Support representatives are available to answer technical questions about 3Com HomeConnect video products from 8:00am to 8:00pm EST, Monday through Friday. Be prepared to specify the model number of your camera and what software is being used.

## **If You Need to Return the Camera to Us**

- 1. From the Windows Start menu, select Settings and then Control Panel.
- 2. Double-click the Display icon.
- 3. Click the Settings tab.
- 4. Make sure High color (16 bit) is selected in the color
- palette drop-down menu, and then click OK. 5. Close all open windows.
- 6. Continue installation.

If a 3Com support representative determines that you need to return the camera, you will receive an SRO (Service Repair Order) number. You must have an SRO number before returning the camera to us. Ship the unit, postage paid, in a strong box made of corrugated cardboard with plenty of packing material. DO NOT send the camera back in the original box. Send ONLY the camera (NOT installation guides, installation CDs, etc.). Include your SRO number, name, and address on the shipping label as well as inside the package. Send the package via a courier capable of tracking the progress of the shipment. Ship to the following address:

> **3Com SRO #\_\_\_\_\_\_\_\_ Attn: Dock 15 PCD 1800 West Central Avenue Mount Prospect, IL 60056**

## Troubleshooting

#### **PROBLEM: The Install Assistant warns that your video card is not set to 16-bit color depth.**

#### **SOLUTION: Adjust your color settings to High Color (16-bit)**

#### **PROBLEM: Windows fails to automatically detect the camera.**

#### **SOLUTION: Install the camera manually**

- 1. Make sure the camera is unplugged from the computer.
- 2. From the Windows Start menu, select Run, and then click Browse.
- 3. Locate your CD-ROM drive, which should be indicated by the text description "HomeConnect".
- 4. Double-click your CD-ROM drive and then double-click the 3comdrvr folder.
- 5. Double-click the SETUP.EXE file. The drivers load automatically.
- 6. When this process is finished, restart your computer and go to "Connect the PC Digital WebCam Lite to your Computer" on the other side of this guide.

#### **PROBLEM: There is no video in the video window after I connect my camera to the computer.**

#### **SOLUTION: Check the USB connection**

Check that the USB cable is plugged into an available USB port on your computer.